平成 28 年 3 月

個人インターネットバンキング契約者 様

盛岡信用金庫 事務部

個人インターネットバンキングのワンタイムパスワードの取扱開始について

平素は当金庫をご利用いただき、厚く御礼申し上げます。

 さて、現在、お客様のパソコンをウィルスに感染させ、インターネットバンキングのID や暗証番号等を不正に取得のうえ、インターネットバンキングに不正にログオンして、お客 様の口座から預金を引き出す被害が全国の金融機関で発生しております。

 このような不正に預金が引き出される被害を防止するため、当金庫では、下記のとおり、 ワンタイムパスワードによる取扱いを開始いたします。

平成 28 年 3 月 25 日(金)以降にログインされる際は、今回同封いたしましたワンタイムパ スワード生成機(以下「トークン」という)によるワンタイムパスワードの入力が必須とな りますので、登録期間内 (3/16~3/24) に確実にご登録頂きますようお願い申し上げます。

記

1.取扱開始日

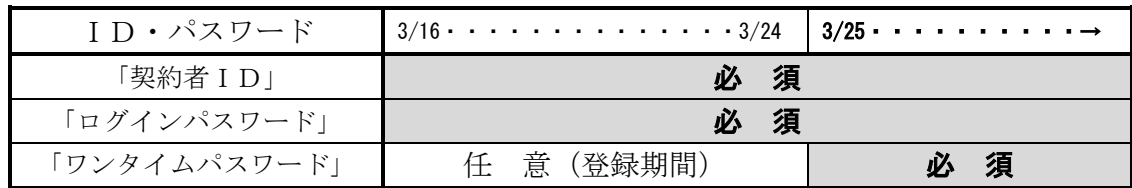

2.ワンタイムパスワードとは

 ワンタイムパスワードは、利用時に都度変更される1度限りのパスワードです。ワン タイムパスワードは、今回同封いたしました「トークン」に表示されます。

- 3.「トークン」が必要となる取引 ログイン時の認証
- 4.ワンタイムパスワード概要
- (1)トークンの取得

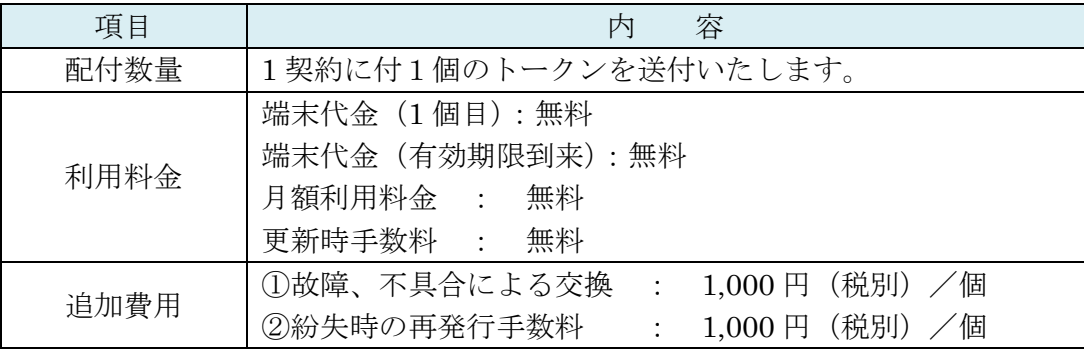

(2)トークンの登録方法

 [「トークンによるワンタイムパスワードご利用の手引き」](#page-2-0)により登録をお願いいた します。

(3)併用期間について

平成 28年3月16日(水)~3月24日(木) ※到着次第直ちに登録することをお勧めいたします。 たお、3月25日(金)以降はログイン認証の際「トークン」に表示されるワンタイ ムパスワードの入力が必須となります。 また、1度「トークン」を登録しますと、以後は「トークン」利用が必須となりま すので、ご留意願います。

以 上

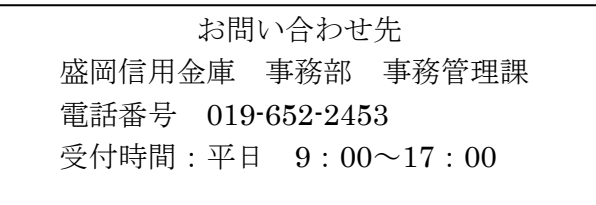

<span id="page-2-0"></span>![](_page_2_Picture_1.jpeg)

★…‥ \*\*☆◆☆\*\*‥…★…‥ \*\*☆◆☆\*\*‥…★…‥ \*\*☆◆☆\*\*‥…★

#### ◆ワンタイムパスワードとは…?

ワンタイムパスワードは、利用時に都度変更される1度限りのパスワードです。

ワンタイムパスワードは、 トークン(ワンタイムパスワード生成機) に表示されま す。

お客さまは平成 28年3月 25日 (金)からログイン時に、従来の「契約者ID」「ロ グインパスワード」の認証に加えて、ワンタイムパスワード認証が追加となり、そこ に「トークン」に表示されたワンタイムパスワードを入力する事で、IBにログイン する事が可能となります。

## ワンタイムパスワード認証を追加することにより、第三者による不正ログインを防 ぐ事が可能となります。

### 平成 28年3月16日 (水)から利用登録が可能となりますので、事前登録をお願い いたします

#### ◆トークンについて

トークンとは、30秒毎に新しいワンタイムパスワードを発行するキーホルダー大 の専用端末です。

ボタン押下により、液晶画面にワンタイムパスワードが表示されます。

#### ◆トークンの有効期限と交換手続

トークンの有効期限は約5年間\* <sup>1</sup> となります。電池残量が少なくなる(10%未満にな る)と、ワンタイムパスワード表示の都度、液晶画面に「bAtt 0x」(x:0~9(%)) の文字が表示\*2されます。

表示されましたら、当金庫まで連絡をお願いします。

確認後、新しいトークンをお客様宛に発送いたします。 新しいトークンがお手元に 届きましたら、現在ご利用中のトークンをご用意のうえ、ログイン画面より、新しい ワンタイムパスワードの利用登録\* <sup>3</sup> をお願いします。

- \* 1 利用状況により5年間利用できない場合もあります。
- \* 2 電池が切れますとワンタイムパスワードが表示されず、ログインすることができなくなります のでご留意ください。

# \* 3 新しいトークンの利用登録の際に旧トークンを利用しますので、利用登録が終わるまでは、 お手元にある旧トークンを廃棄しないようお願いいたします。

## ◆トークンを紛失された場合

トークンを紛失された場合は、キャッシュカードの紛失等と同様に、ただちに当金 庫までご連絡ください。

また、再発行の手続きを併せてお願いいたします。

# ◆ワンタイムパスワードの利用登録の流れ<パソコン利用時>

トークンによるワンタイムパスワード認証をご利用になるには、ワンタイムパスワ ードの利用登録が必要となります。 ④ トークン の裏面に記載され

![](_page_3_Picture_136.jpeg)

以上でご利用登録操作は完了です。

次回のログインから契約者ID、ログインパスワードに加え、ワンタイムパスワー ドが必要となります。

![](_page_3_Picture_137.jpeg)

![](_page_3_Picture_138.jpeg)

上記の画面にてワンタイムパスワードを入力した後、IB画面のトップページへと移動します。

# ◆ワンタイムパスワードの利用登録の流れ<携帯電話利用時>

トークンによるワンタイムパスワード認証をご利用になるには、ワンタイムパスワ ードの利用登録が必要となります。

![](_page_4_Figure_2.jpeg)

以上でご利用登録操作は完了です。

次回のログインから契約者ID、ログインパスワードに加え、ワンタイムパスワー ドが必要となります。

★ワンタイムパスワード認証画面★

![](_page_4_Figure_6.jpeg)

上記の画面にてワンタイムパスワードを入力したのちに、IB画面のトップページへと移動 します。

### ◆ワンタイムパスワードの利用登録の流れ<スマートフォン利用時>

トークンによるワンタイムパスワード認証をご利用になるには、ワンタイムパスワ ードの利用登録が必要となります。

![](_page_5_Figure_2.jpeg)

![](_page_5_Figure_3.jpeg)

以上でご利用登録操作は完了です。

次回のログインから契約者ID、ログインパスワードに加え、ワンタイムパスワー ドが必要となります。

★ワンタイムパスワード認証画面★

![](_page_5_Figure_7.jpeg)

上記の画面にてワンタイムパスワードを入力した後 、IB画面のトップページへと移動します。